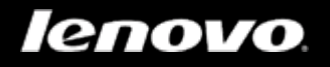

# Lenovo TAB A10-70

# Руководство пользователя версии 1.0

 $\mathbb{A} \mathbb{A} \mathbb{H}$ 

Перед использованием ознакомьтесь с правилами техники безопасности и важными примечаниями в прилагаемом руководстве.

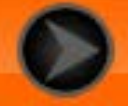

# <span id="page-1-0"></span>Глава 01 Обзор Lenovo TAB A10-70

## 1-1 [Внешний вид](#page-2-0)

- 1-2 [Кнопки](#page-2-0)
- 1-3 [Включение и выключение планшета](#page-2-1)
- 1-4 [Включение и выключение экрана](#page-3-0)
- 1-5 [Блокировка и разблокировка экрана](#page-3-1)
- 1-6 [Советы по навигации](#page-4-0)
- 1-7 [Главный экран](#page-5-0)
- 1-8 [Строка состояния](#page-6-0)
- 1-9 [Последние приложения](#page-7-0)
- 1-10 [Управление приложениями](#page-7-1)
- 1-11 [Ввод текста](#page-8-0)

# **1-1 Внешний вид**

Изображения представлены только в справочных целях и могут отличаться от вашего устройства Lenovo TAB A10-70.

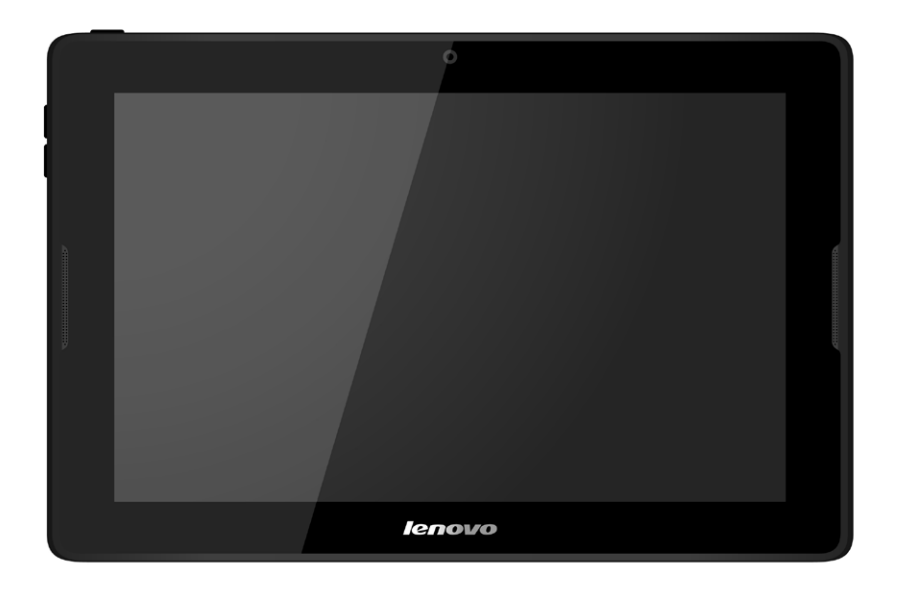

# <span id="page-2-0"></span>**1-2 Кнопки**

С помощью этой кнопки можно включать/выключать планшет и экран.

Нажимайте кнопку **увеличения** или **уменьшения** громкости для настройки уровня громкости звука.

# <span id="page-2-1"></span>**1-3 Включение и выключение планшета**

Нажмите и удерживайте **кнопку включения/выключения** планшета в течение 3 секунд, затем отпустите ее. Последовательно отобразятся логотип Lenovo и заставка, указывая на то, что планшет включен.

Нажмите и удерживайте **кнопку включения/выключения** планшета в течение 1 секунды. Чтобы выключить планшет, выберите **Выключить** во всплывающем окне, а затем нажмите **OK**.

**ПРИМЕЧАНИЕ.** При подключении к компьютеру с помощью USB-кабеля убедитесь, что заряда батареи достаточно для нормальной работы. В противном случае зарядите устройство с помощью адаптера питания перед подключением через USB.

### <span id="page-3-0"></span>**1-4 Включение и выключение экрана**

Когда экран отключен, чтобы активировать его, нажмите **кнопку включения/выключения** на планшете. Свечение экрана планшета свидетельствует о его включении.

Если вам временно не нужен планшет, нажмите **кнопку включения/ выключения**, чтобы отключить экран. Планшет перейдет в режим ожидания для экономии энергии.

# <span id="page-3-1"></span>**1-5 Блокировка и разблокировка экрана**

### **Автоматическая блокировка**

Можно установить время ожидания, нажав **Параметры > УСТРОЙСТВО > Отображение > Спящий режим.** Если в течение указанного времени никаких операций выполняться не будет, экран автоматически отключится, а планшет будет автоматически заблокирован.

### **Ручная блокировка**

Если вам временно не нужен планшет, нажмите и удерживайте **кнопку включения/выключения** в течение 1 секунды, чтобы отключить экран. Планшет будет заблокирован и перейдет в режим ожидания.

В режиме ожидания нажмите **кнопку включения/выключения** на планшете, чтобы включить экран. Затем, нажав и удерживая значок блокировки, перетащите ползунок на значок разблокировки, как показано на рисунке ниже.

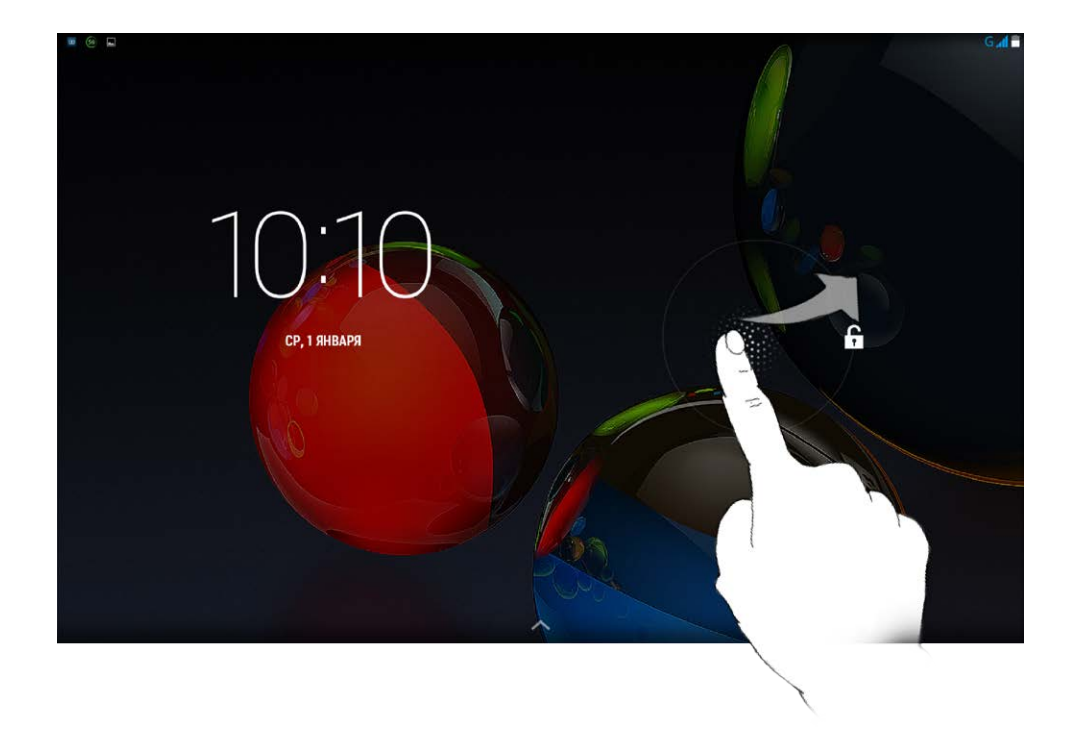

 $\bullet$ Можно установить графический ключ блокировки экрана, выбрав **Параметры > ЛИЧНЫЕ ДАННЫЕ > Безопасность > Блокировка экрана > Графический ключ**. После включения этой функции для разблокировки экрана планшета потребуется нарисовать заданный графический ключ.

# <span id="page-4-0"></span>**1-6 Советы по навигации**

- Назад  $\leftarrow$  : возврат к предыдущему экрану.
- **Главный экран С**: возврат к главному экрану.
- Последние приложения **1998**: отображение последних используемых приложений.
- **Меню «Дополнительно»** : отображение таких ярлыков, как «Параметры», «Параметры», «Раб. столы», «Обои», «Темы» и «Добавить».

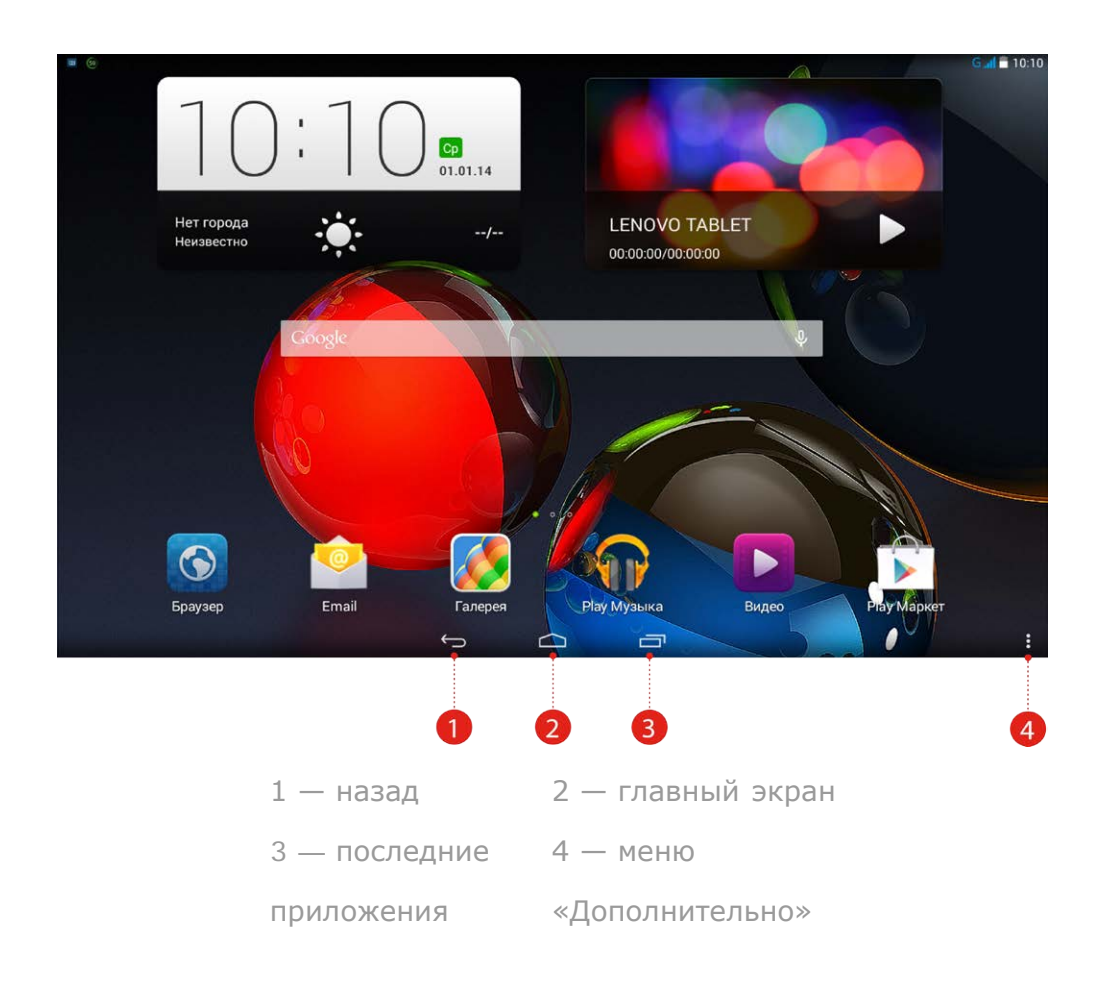

# <span id="page-5-0"></span>**1-7 Главный экран**

На этом экране можно быстро просматривать и открывать часто используемые приложения.

Можно менять обои главного экрана и добавлять на него ярлыки.

- Чтобы добавить ярлык на главный экран, нажмите и удерживайте значок приложения в списке приложений, пока он не будет добавлен на главный экран.
- Чтобы сменить обои, нажмите > **Обои**, чтобы выбрать обои в папке **Локальные обои**.
- Чтобы удалить какой-либо элемент с главного экрана, нажмите и удерживайте выбранный элемент в течение 2 секунд, пока в верхней части экрана не появится  $\overline{\mathbb{U}}$  . После этого перетащите элемент в область  $\overline{\mathbf{W}}$ , чтобы удалить его.

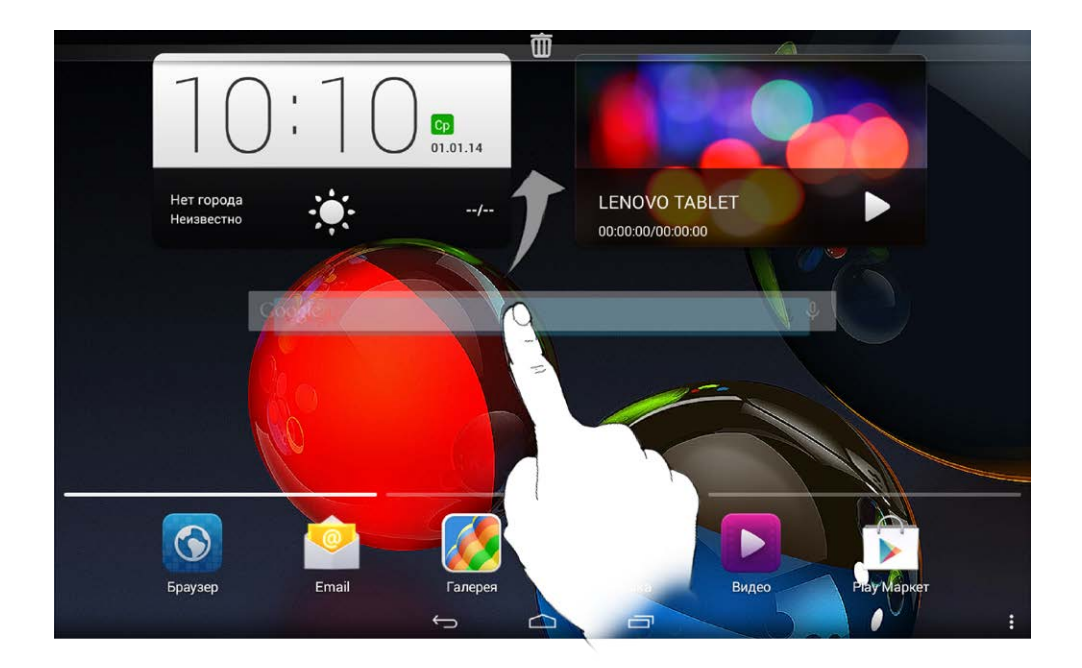

В планшете предусмотрено несколько экранов.

Переключайтесь между экранами, прокручивая экран пальцем. Значки можно перемещать с одной панели на другую.

# <span id="page-6-0"></span>**1-8 Строка состояния**

Любые системные сообщения будут отображаться в строке состояния.

В строке состояния отображаются сведения о подключениях и уровне сигнала WLAN, заряде батареи и состоянии зарядки, а также другие уведомления.

Сдвиньте вниз строку состояния, чтобы отобразить панель уведомлений, в которой расположен переключатель режима полета, ярлык настройки беспроводной сети, ярлык GPS, переключатель автоповорота экрана, панель настройки яркости и ярлык настроек.

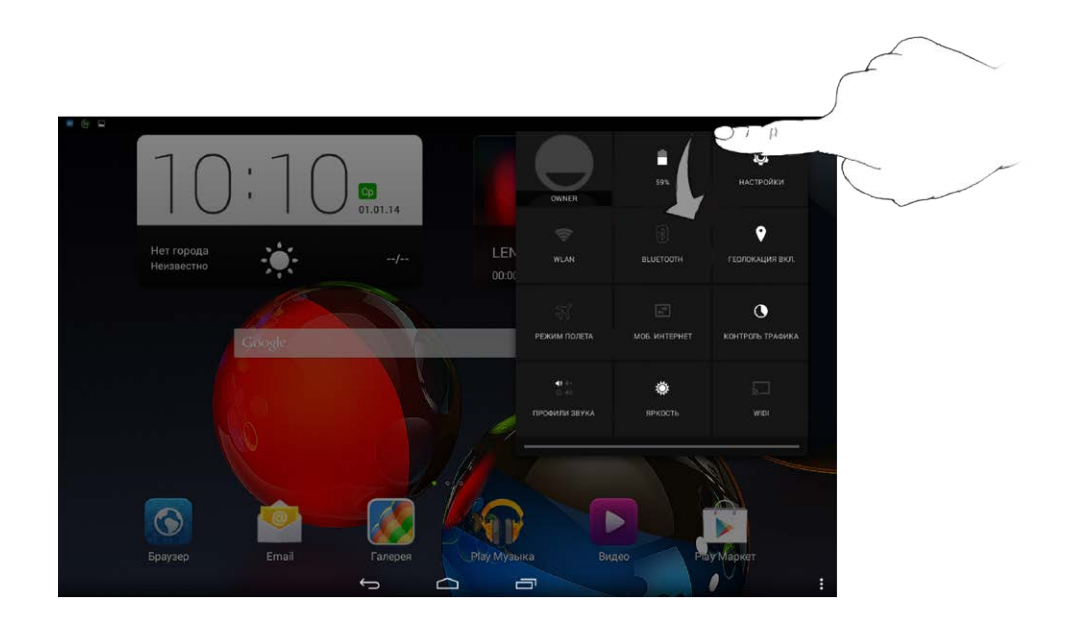

# <span id="page-7-0"></span>**1-9 Последние приложения**

Планшет запоминает приложения, которые были использованы ранее.

Нажмите  $\boxed{\Box}$ , чтобы отобразить список последних использованных приложений. Нажмите приложение из списка, чтобы открыть его.

# <span id="page-7-1"></span>**1-10 Управление приложениями**

Проведите пальцем по главному экрану, чтобы открыть список приложений.

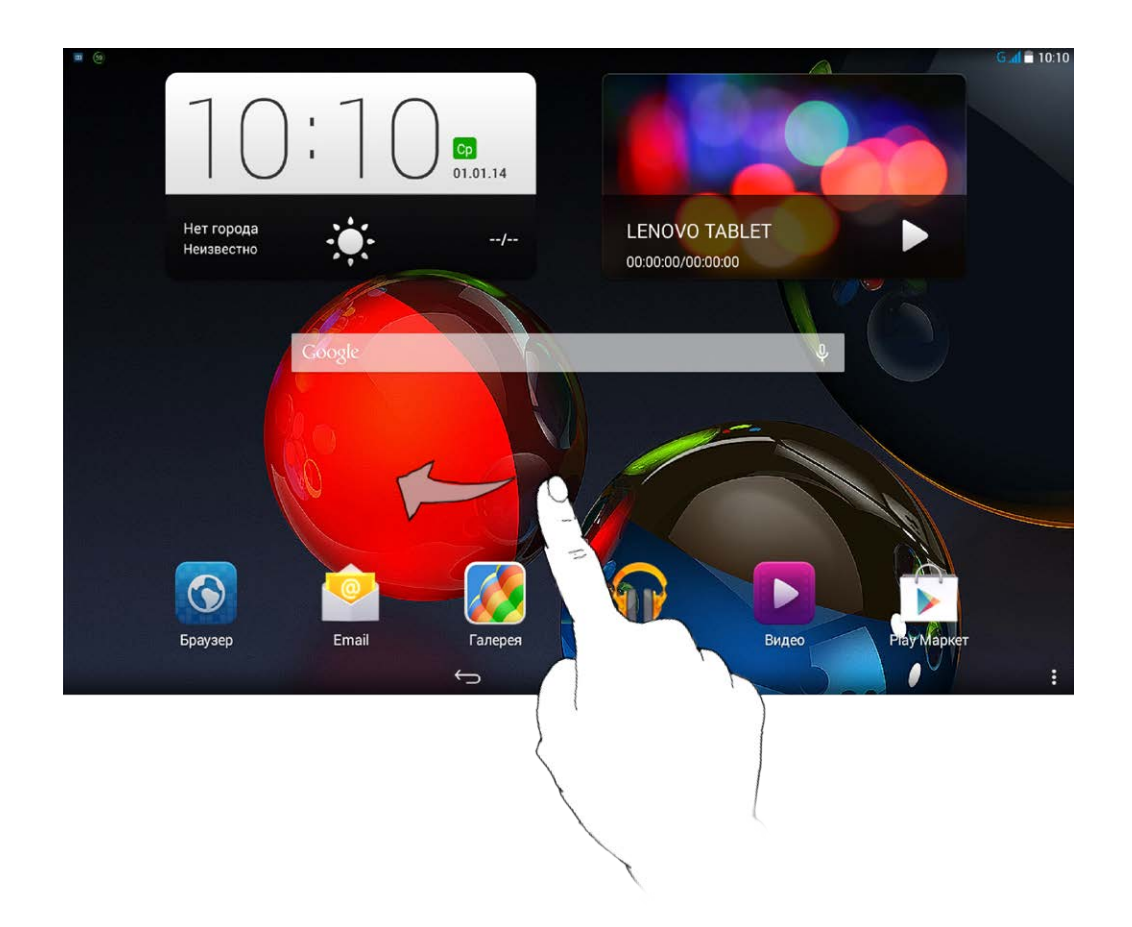

Нажмите **Параметры** > **УСТРОЙСТВО** > **Приложения** для управления всеми приложениями.

1. Выберите приложение, которое вы хотите удалить, на вкладке **Сторонние**.

- 2. Нажмите **Удалить** в верхней части экрана.
- 3. Нажмите **ОК**.

- 1. Выберите вкладку **Работающие**.
- 2. Нажмите на работающее приложение, которое требуется остановить.
- 3. Нажмите **Остановить**.

# <span id="page-8-0"></span>**1-11 Ввод текста**

Можно легко вводить текст с помощью виртуальной клавиатуры непосредственно на сенсорном экране, например, при добавлении контактных данных в приложении «Контакты» или вводе и изменении SMS-сообщений. Можно вводить буквы и цифры непосредственно на

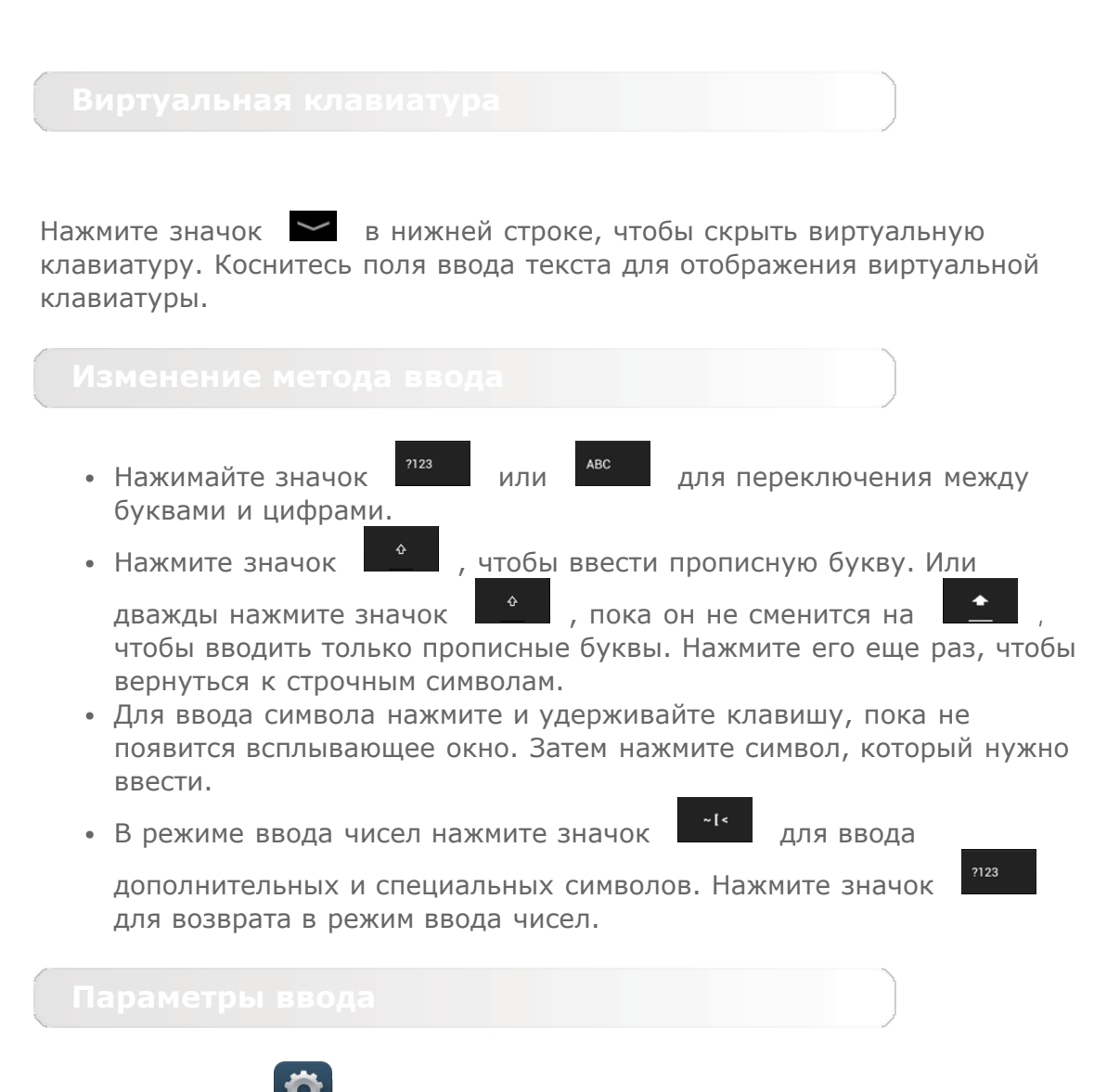

Выберите **Параметры** > **ЛИЧНЫЕ ДАННЫЕ** > **Язык и ввод**, чтобы открыть меню **КЛАВИАТУРА И СПОСОБЫ ВВОДА**. В этом меню можно выбрать **клавиатуру Android (AOSP)** или **Голосовой ввод Google**.

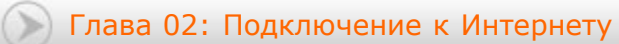

<span id="page-10-0"></span>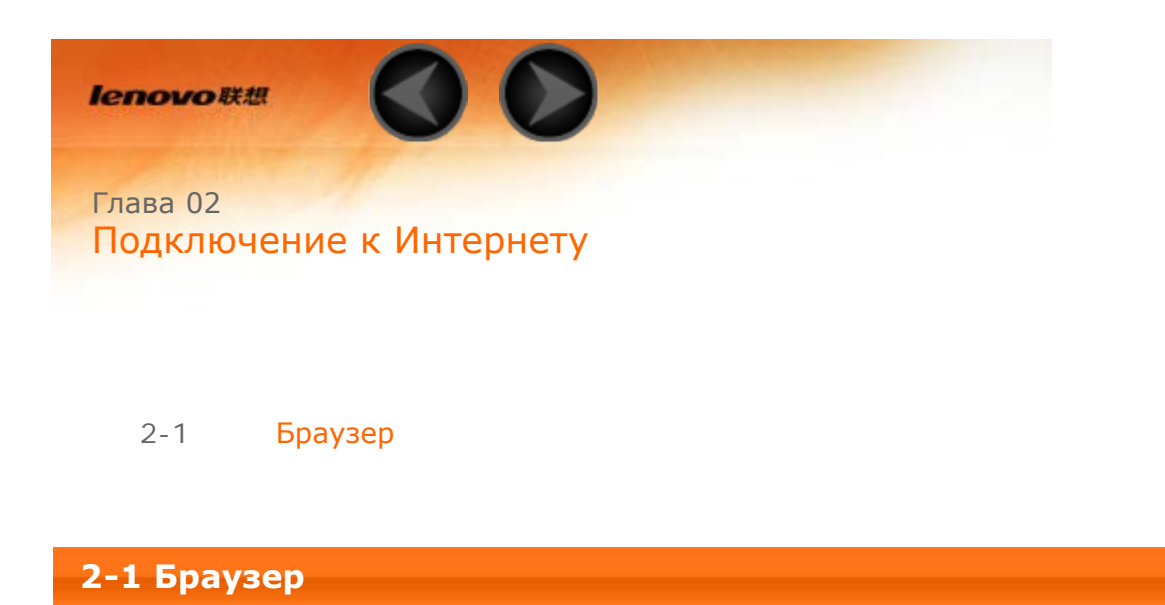

Для доступа к Интернету с помощью веб-браузера требуется подключение к сети. При возникновении проблем с доступом к сети обратитесь к сетевому оператору или поставщику услуг.

С помощью веб-браузера в планшете можно получать доступ к Интернету через сеть WLAN или 3G для рабочего или личного использования.

Чтобы открыть браузер, нажмите **Браузер** на главном экране.

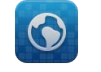

Браузер поддерживает указанные ниже функции.

Коснитесь адресной строки и введите веб-адрес с помощью виртуальной клавиатуры.

страницу.

Нажмите на виртуальной клавиатуре, чтобы открыть веб-

Нажмите  $\Box$  в нижней строке, чтобы выйти из браузера и вернуться на главный экран.

Нажмите  $\blacksquare$ , чтобы открыть интерфейс управления браузером, в котором можно управлять закладками, историей просмотра интернетстраниц и сохраненными автономными страницами на соответствующих

## **Закладки:**

отображение списка всех веб-страниц, добавленных в **Закладки**. Чтобы добавить закладку, нажмите  $\overleftrightarrow{\lambda}$ , после чего текущая веб-страница будет добавлена в **Закладки**. Чтобы изменить закладку, нажмите и удерживайте ее, чтобы открыть всплывающее окно. В этом окне можно открыть, изменить, скопировать, удалить выбранный веб-сайт или поделиться им, создать ярлык для веб-сайта, сделать его домашней страницей или выполнить другие операции.

### **История:**

отображение списка всех веб-страниц, которые недавно открывались.

### **Сохраненные страницы:**

отображение списка всех веб-страниц, сохраненных для автономного чтения.

Для большего удобства можно открыть несколько веб-страниц в одном окне. Нажмите  $\Box$ , чтобы открыть новую вкладку. Для перехода на другую страницу, просто нажмите соответствующую ей вкладку. Нажмите

на вкладке, чтобы закрыть ее.

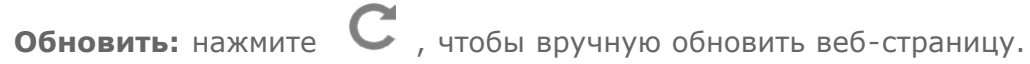

**Назад/Вперед:** нажмите  $\leftrightarrow$  или  $\rightarrow$  , чтобы вернуться на предыдущую страницу или перейти к следующей странице.

**Выбрать текст:** выбор текста на текущей странице для копирования, обмена или поиска.

**Добавить/изменить закладки:** нажмите  $\overleftrightarrow{\lambda}$ , чтобы добавить текущую страницу в закладки. Нажмите для управления закладками.

**Дополнительные параметры:** коснитесь  $\overline{\phantom{a}}$ , чтобы открыть список параметров. Этот список включает следующие параметры: «Обновить», «Стоп», «Начало», «Закрыть», «Сохранить страницу», «Отправить страницу», «Найти на странице», «Полная версия», «Новая вкладка», «Информация о странице», «Параметры» и «Информация о странице».

**Увеличение/уменьшение масштаба страниц:** можно вручную увеличить страницу до размера экрана или изменить масштаб страницы, раздвигая большой и указательный пальцы в разные стороны или приближая их.

[Глава 01: Обзор Lenovo TAB A10-70](#page-1-0) [Глава 03: Приложения](#page-13-0)

<span id="page-13-0"></span>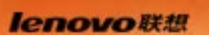

Глава 03 Приложения

3-1 Калькулятор

- 3-2 Календарь
- 3-3 Камера
- 3-4 Часы
- 3-5 Электронная почта
- 3-6 Галерея

Проведите пальцем по главному экрану, чтобы открыть список приложений.

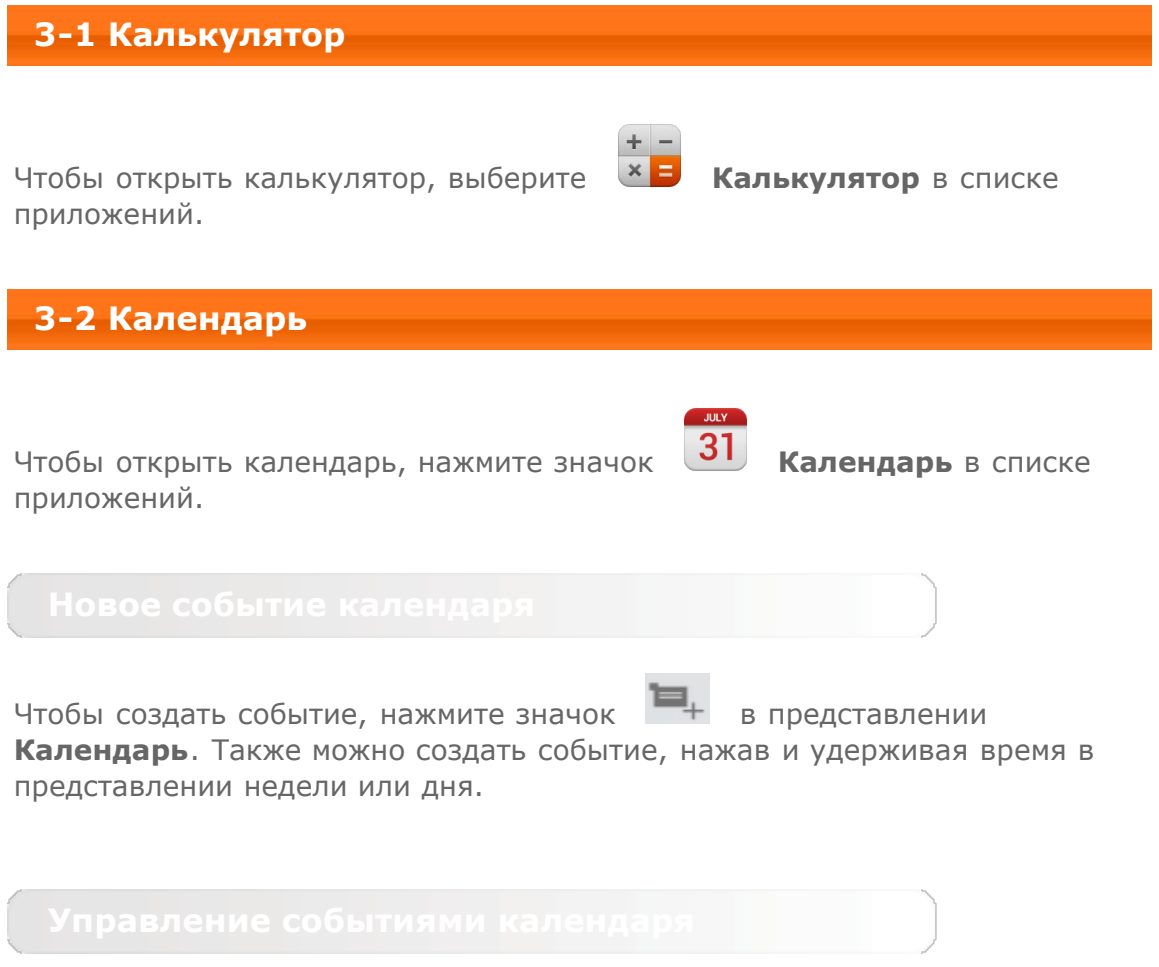

Можно переключаться между представлениями **День**, **Неделя**, **Месяц** и **Повестка дня**, касаясь нужной вкладки в верхней части страницы. Представление **День**: нажмите на событие в представлении дня для

просмотра, изменения и удаления события.

Представление **Неделя**: нажмите на событие в представлении недели для просмотра, изменения и удаления события.

Представление **Месяц**: позволяет управлять событиями в представлении недели из представления месяца. Для этого нажмите любую дату в представлении **Месяц**.

Представление **Повестка дня**: нажмите для просмотра событий в диапазоне дат.

**ПРИМЕЧАНИЕ.** В любом представлении приложения **Календарь** можно легко перейти к текущему дню, месяцу или неделе, нажав элемент **СЕГОДНЯ** в верхней части страницы.

# **3-3 Камера**

Чтобы открыть интерфейс камеры, нажмите значок **Камера** в списке приложений.

В этом интерфейсе можно выполнить приведенные ниже операции.

## **Переключение камер**

Планшет оснащен фронтальной и задней камерами. В интерфейсе фото-/

видеосъемки нажимайте значок для переключения между фронтальной и задней камерами.

В планшете предусмотрено несколько режимов камеры. В представлении камеры нажмите соответствующий значок в левой части экрана, чтобы

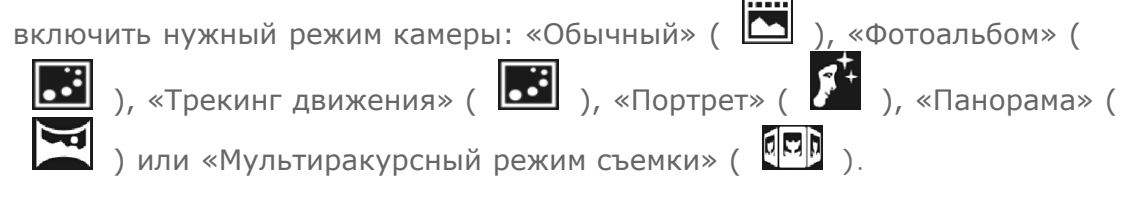

### **Фотосъемка**

В режиме фотокамеры нажмите  $\sum$ , чтобы сделать снимок.

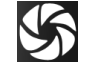

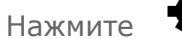

Нажмите  $\bullet$ , чтобы задать свойства камеры.

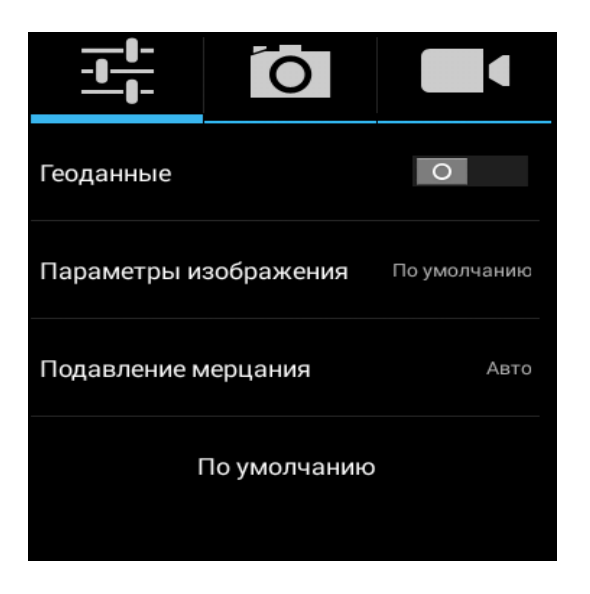

### **Просмотр фотоснимков**

Нажмите эскиз фотоснимка, чтобы открыть его для просмотра. Можно настроить и воспроизвести слайд-шоу из фотоснимков.

### **Место сохранения фотоснимков**

Все фотоснимки будут сохраняться в приложении **Галерея**. Выберите

 **Галерея** на главном экране, чтобы открыть список всех сделанных фотоснимков. Можно просматривать фотоснимки, отсортированные по таким категориям, как **Альбомы**, **Места** или **Даты**.

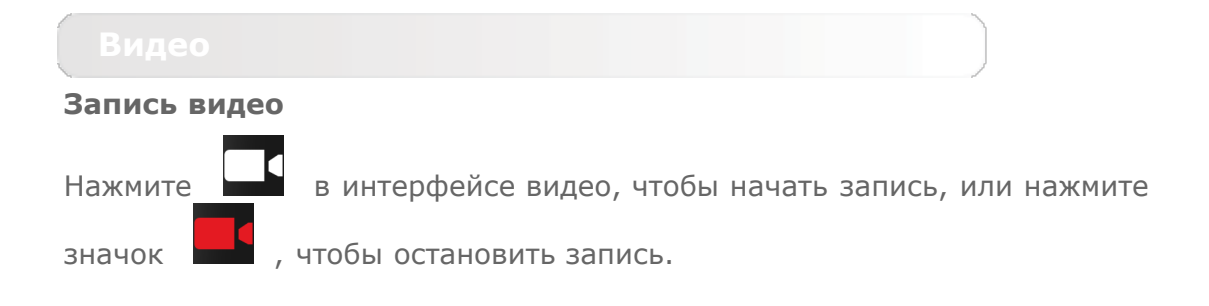

### **Просмотр видео**

Эскиз последнего записанного видео отображается в верхнем правом углу интерфейса видео. Нажмите изображение, чтобы открыть видеопроигрыватель.

**Создание панорамных снимков**

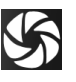

В режиме панорамы нажмите  $\sum$ , чтобы начать панорамную съемку.

Медленно перемещайте планшет. Нажмите значок  $\blacktriangledown$ , чтобы остановить съемку. Вся композиция будет сохранена в одном фотоснимке.

### **Просмотр фотоснимков**

Нажмите эскиз фотоснимка в режиме панорамной съемки, чтобы открыть его для просмотра. Можно настроить и воспроизвести слайд-шоу из фотоснимков.

### **Место сохранения фотографий**

Все панорамные фотоснимки будут сохраняться в приложении **Галерея**.

Выберите **Галерея** на главном экране, чтобы открыть список всех сделанных фотоснимков.

**3-4 Часы** Чтобы открыть часы, выберите **Часы** в списке приложений. Чтобы добавить будильник, нажмите  $\left| \mathbf{0} \right| > 0$ . После изменения настроек будильника нажмите **Готово**, чтобы активировать его. Чтобы перезапустить уже настроенный будильник, измените статус  $\circ$  на . При срабатывании будильника перетащите (О) на  $\phi'$ , чтобы отключить будильник или на  $\overline{z^2}$ , чтобы отложить сигнал будильника на десять минут. **3-5 Электронная почта**

Для использования почтового ящика на планшете требуется соединение с сетью. При возникновении проблем с доступом к сети обратитесь к сетевому оператору или поставщику услуг.

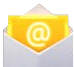

Нажмите значок **Эл. почта** на главном экране.

**3-6 Галерея**

Нажмите **Галерея**, чтобы открыть приложение фотоснимков и просмотреть фотоснимки, сохраненные на планшете. На домашней странице этого приложения фотоснимки автоматически отображаются в левом верхнем углу как **Альбомы**. Можно отображать фотоснимки, отсортированные по таким категориям, как: **Альбомы**, **Места** или **Даты**.

[Глава 02: Подключение к Интернету](#page-10-0) [Глава 04: Настройки](#page-18-0)

<span id="page-18-0"></span>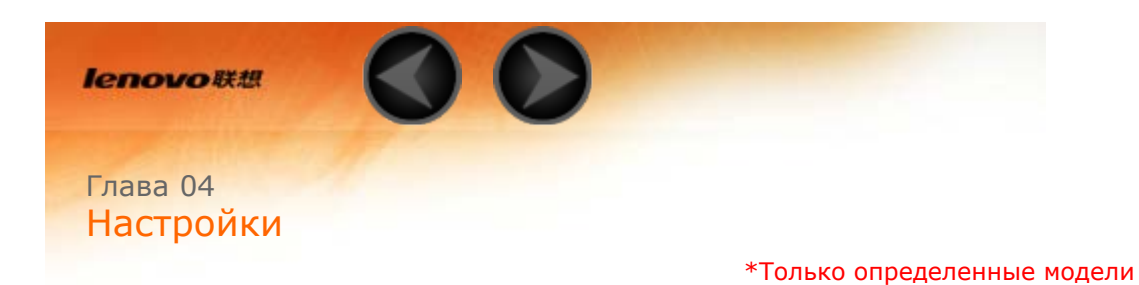

- 4-1 [БЕСПРОВОДНЫЕ СЕТИ](#page-18-1)
- 4-2 [УСТРОЙСТВО](#page-21-0)
- 4-3 [ЛИЧНЫЕ ДАННЫЕ](#page-23-0)
- 4-4 [СИСТЕМА](#page-27-0)

Чтобы открыть меню настроек, нажмите **Параметры** в списке приложений.

# <span id="page-18-1"></span>**4-1 БЕСПРОВОДНЫЕ СЕТИ**

Этот модуль настроек содержит разделы: **Управление SIM-картами, Ethernet, WLAN**, **Bluetooth**, **Передача данных** и **Ещё...** (**Ethernet**, **Режим полета**, **SMS-приложение по умолчанию**, **\*Режим модема**, **VPN**, **\*Мобильная сеть** и **USB Internet**).

Эта настройка позволяет просматривать информацию о SIM-карте, настраивать передачу данных и интернет-роуминг.

Этот параметр позволяет включать и отключать беспроводные соединения.

Если режим WLAN включен, планшет автоматически выполняет поиск доступных беспроводных сетей и отображает их в списке сетей WLAN.

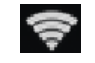

Значок состояния сети указывает, что сеть не защищена паролем и

к ней можно подключиться напрямую. При этом значок  $\mathbb{R}^n$  указывает, что сеть зашифрована и к ней можно подключиться только после ввода пароля.

Можно выбрать любую сеть из списка. После этого нажмите **Подключить**, чтобы напрямую подключиться к сети. Кроме того, можно установить флажок напротив пункта **Дополнительно**, чтобы настроить параметры прокси-сервера и указать IP-адрес, а затем нажать **Подключить** для подключения к сети. Также можно выбрать  $\pm$ , чтобы вручную добавить сеть. Выберите > **Дополнительные функции**, чтобы открыть дополнительные настройки WLAN.

- **Уведомления о сетях:** если этот параметр включен, система будет уведомлять о наличии открытых доступных сетей.
- **WLAN в спящем режиме:** для политики подключения к сети WLAN в спящем режиме можно задать значение **Не выключать**, **Только при питании от сети** или **Всегда выключать (моб. трафик больше)**.
- **Оптимизация WLAN:** если этот параметр активирован, система сведет к минимуму использование батареи при подключении к сети WLAN.
- **MAC-адрес:** просмотр MAC-адреса устройства.
- **Адрес IPv4:** просмотр адреса IPv4 устройства.

Можно установить беспроводное подключение с любым другим Bluetoothсовместимым устройством, используя технологию Bluetooth. К примерам Bluetooth-совместимых устройств можно отнести наушники, клавиатуры и т. п.

Поскольку устройства с поддержкой Bluetooth обмениваются данными по радиоканалу, направлять планшет на другое устройство не требуется. Но помните, что Bluetooth-соединение иногда может прерываться из-за препятствий, таких как стены, или других электронных устройств.

Планшет поддерживает Bluetooth версии 4.0. Чтобы добиться эффективного взаимодействия планшета и другого устройства с поддержкой Bluetooth, используйте только одобренные компанией Lenovo дополнительные устройства, совместимые с данным планшетом. Также проверьте, совместимо ли устройство другого изготовителя с вашим планшетом.

В некоторых случаях применение Bluetooth может быть ограничено. Проконсультируйтесь с местными властями или поставщиком услуг.

При использовании приложений, для которых требуется подключение Bluetooth, или при их запуске в фоновом режиме заряд батареи планшета будет расходоваться быстрее, что приведет к сокращению срока ее работы. В настройках Bluetooth можно задать приведенные ниже.

**ПОИСК УСТРОЙСТВ:** после активации Bluetooth на экране планшета

автоматически отобразится список всех устройств с поддержкой Bluetooth, обнаруженных в радиусе действия.

Можно проверить состояние передачи данных за указанный период.

**Режим полета:** если режим полета включен, все беспроводные подключения планшета будут отключены.

**VPN:** с помощью этих параметров можно добавлять и настраивать различные типы виртуальных частных сетей (VPN).

**\*Режим модема:** позволяет предоставлять общий доступ к мобильному подключению планшета по каналу USB или Bluetooth, а также использовать планшет в качестве мобильной точки доступа Wi-Fi.

**\*Мобильная сеть:** этот модуль настроек содержит разделы: **Соединение для передачи данных**, **Интернет-роуминг**, **Предпочтения, Режим сети**, **Точки доступа (APN)** и **Операторы связи**.

**\*Включение 3G:** в этом разделе описано, как просматривать и изменять **точки доступа (APN)** для служб передачи данных по сотовым сетям на планшете.

Точка доступа (APN) определяет сетевой путь для всех подключений к мобильной сети. Неправильные данные в полях могут привести к невозможности подключения к мобильной сети. Чтобы проверить правильность данных APN, обратитесь к оператору сотовой связи используемой SIM-карты.

Чтобы просмотреть параметры APN на вашем планшете, выберите **Параметры** > **БЕСПРОВОДНЫЕ СЕТИ** > **Ещё...** под **БЕСПРОВОДНЫЕ СЕТИ** > **Мобильная сеть** > **Точки доступа (APN)**.

### **\*Установка точек доступа (APN)**

Следуйте инструкциям ниже, чтобы настроить параметры 3G. После этого 3G-модуль будет работать нормально.

**Шаг 1.** Проведите пальцем по главному экрану, чтобы открыть список приложений.

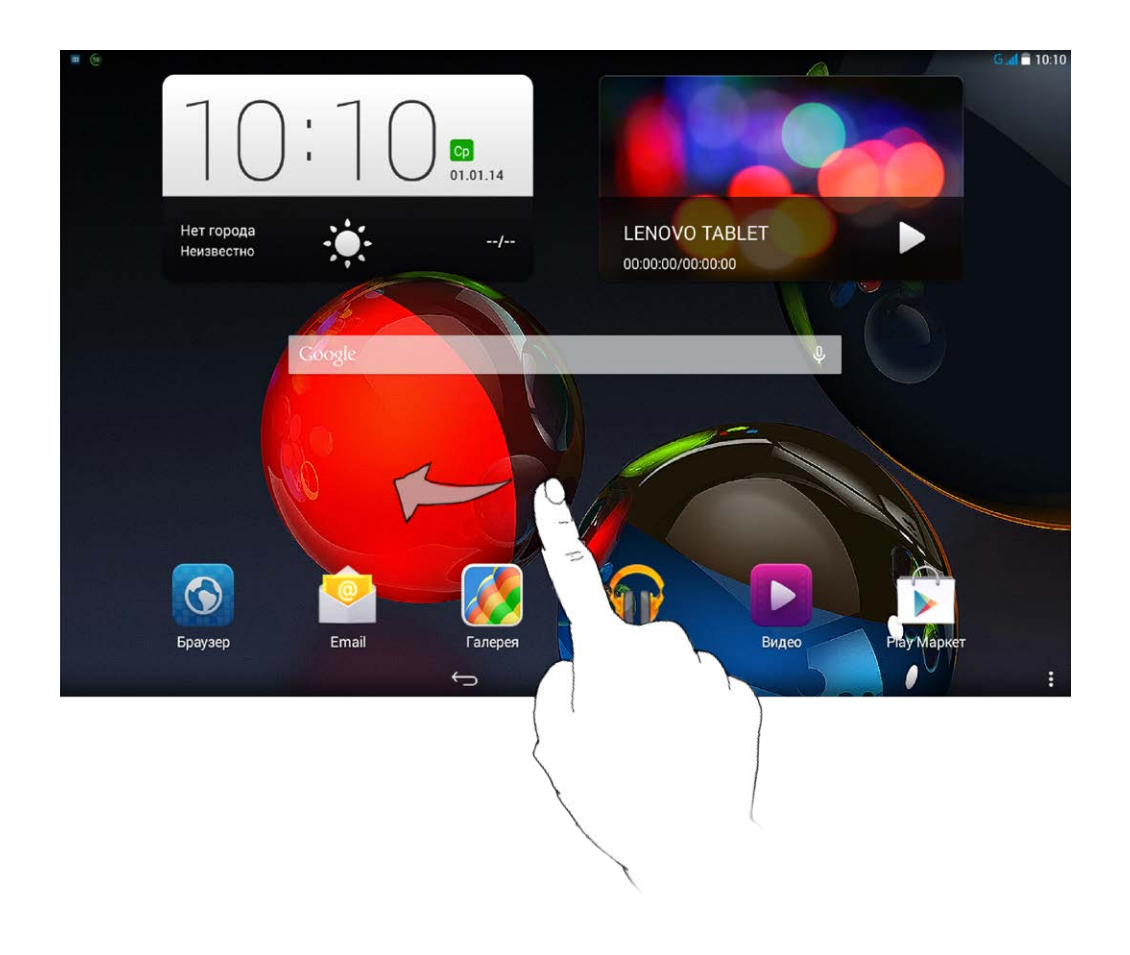

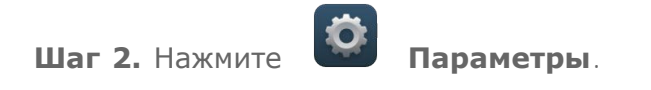

**Шаг 3.** Выберите **БЕСПРОВОДНЫЕ СЕТИ** > **Ещё... > Мобильная сеть > Точки доступа**.

**Шаг 4.** Нажмите и выберите **Новая точка доступа**.

**Шаг 5.** Обратитесь к вашему 3G-оператору для получения настроек APN и введите их в текстовых полях в разделе **Изменить точку доступа**.

 $\odot$ 

**Шаг 6.** Вернитесь к списку приложений и запустите **Браузер**, чтобы проверить, работает ли сеть.

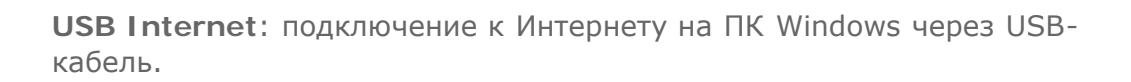

<span id="page-21-0"></span>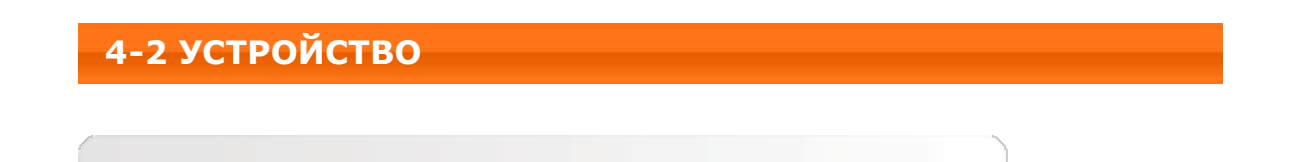

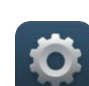

Нажмите **Параметры > УСТРОЙСТВО > Профили звука**, чтобы открыть меню настроек профилей звука. В разделе **Профили звука** выберите один из режимов (**Общие**, **Без звука**, **Совещание**, **Улица**).

Чтобы задать настройки звука, выберите **General** (стандартный) в разделе

**Профили звука**, а затем нажмите **.** Настройки звука включают в себя **ОБЩИЕ** (**громкость**), **УВЕДОМЛЕНИЯ** (**звук уведомлений по умолчанию**) и **СИСТЕМА** (**звуки сенсорного экрана**, **звук блокировки экрана**, **звук заставки при запуске** и **вибрация при прикосновении к экрану**).

Нажмите **Параметры > УСТРОЙСТВО > Отображение**, чтобы открыть меню настроек экрана. К параметрам экрана относятся: **ПЕРСОНИФИЦИРОВАТЬ** (**Уведомления блокировки экрана, Обои**) и **ЭКРАН** (**Яркость**, **Заставка**, **Размер шрифта**, **Спящий режим** и **Режим вещания**).

**Обои:** выбор изображений в качестве обоев из следующих папок: **Галерея**, **Живые обои**, **Фото**, **Статические фоновые рисунки** и **Видеообои**.

**Яркость:** можно вручную задать яркость или выбрать параметр **Экономичная подсветка**, позволяющий планшету автоматически адаптировать яркость экрана в соответствии с освещением.

**Заставка:** позволяет задать и настроить экранную заставку для отображения при зарядке или подключении к док-станции.

**Размер шрифта:** этот параметр позволяет выбрать размер шрифта для текста, отображаемого на экране. Можно выбрать **мелкий**, **обычный**, **крупный** или **огромный** размер шрифта.

**Спящий режим:** этот параметр позволяет выбрать время работы экрана планшета до его автоматического отключения с целью экономии энергии, если пользователь не будет выполнять никаких операций. Можно указать

такое время ожидания: **15 секунд**, **30 секунд**, **1 минута**, **2 минуты**, **5 минут**, **10 минут** или **30 минут**.

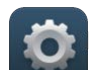

Выберите **Параметры > УСТРОЙСТВО > Память**, чтобы

просмотреть объем внутренней памяти, общий объем и объем карты памяти.

Метод расчета номинальной емкости: 1 ГБ=1000 МБ=1 000 000 КБ=1 000 000 000 байт

Метод расчета операционной системы: 1 ГБ=1024 МБ=1 048 576 КБ=1 073 741 824 байт

Система сама занимает определенное место в памяти, поэтому доступный объем памяти будет меньше рассчитанного.

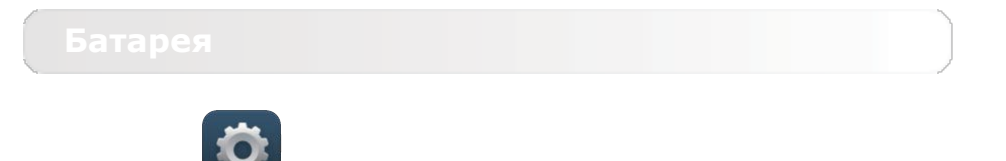

Выберите **Параметры > УСТРОЙСТВО > Батарея**, чтобы просмотреть сведения об использовании батареи, заряде и истории использования батареи.

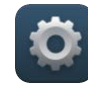

Выберите **Параметры** > **УСТРОЙСТВО** > **Приложения**, чтобы управлять выбранными приложениями и удалять их.

Кроме того, в списке приложений можно фильтровать все запущенные приложения и приложения, предоставленные сторонними разработчиками программного обеспечения.

После выбора приложения можно увидеть его описание и связанную с ним информацию. Также предусмотрены следующие функции: **Остановить**, **Удалить**, **Очистить кэш**, **Стереть данные** и т. д.

# <span id="page-23-0"></span>**4-3 ЛИЧНЫЕ ДАННЫЕ**

Этот параметр включает следующие пункты: **Местоположение**, **Безопасность**, **Язык и ввод** и **Восстановление и сброс**.

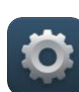

Выберите **Параметры > ЛИЧНЫЕ ДАННЫЕ >**

**Местоположение**, чтобы разрешить приложениям использовать информацию о вашем местоположении и выбрать, каким способом планшет будет определять местоположение.

**Безопасность**

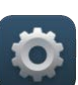

Выберите **Параметры > ЛИЧНЫЕ ДАННЫЕ > Безопасность** для доступа к следующим настройкам безопасности: **БЛОКИРОВКА ЭКРАНА, ШИФРОВАНИЕ, \*БЛОКИРОВКА SIM-КАРТЫ** (только для версии 3G)**, ПАРОЛИ, АДМИНИСТРИРОВАНИЕ УСТРОЙСТВА** и **ХРАНИЛИЩЕ УЧЕТНЫХ ДАННЫХ**.

**БЛОКИРОВКА ЭКРАНА:** позволяет выбрать метод блокировки экрана и включить отображение сведений о владельце на экране блокировки.

**Блокировка экрана:** позволяет разблокировать экран одним из следующих способов: **Слайдер**, **Фейсконтроль**, **Голос включен**, **Графический ключ**, **PIN-код** и **Пароль**. Чтобы отключить функцию блокировки экрана, выберите **Нет**.

Нажмите **Графический ключ** и нарисуйте пальцем графический ключ (как показано на рисунке). После установки графического ключа можно включить или отключить параметр **Показывать ключ (Make pattern visible)**.

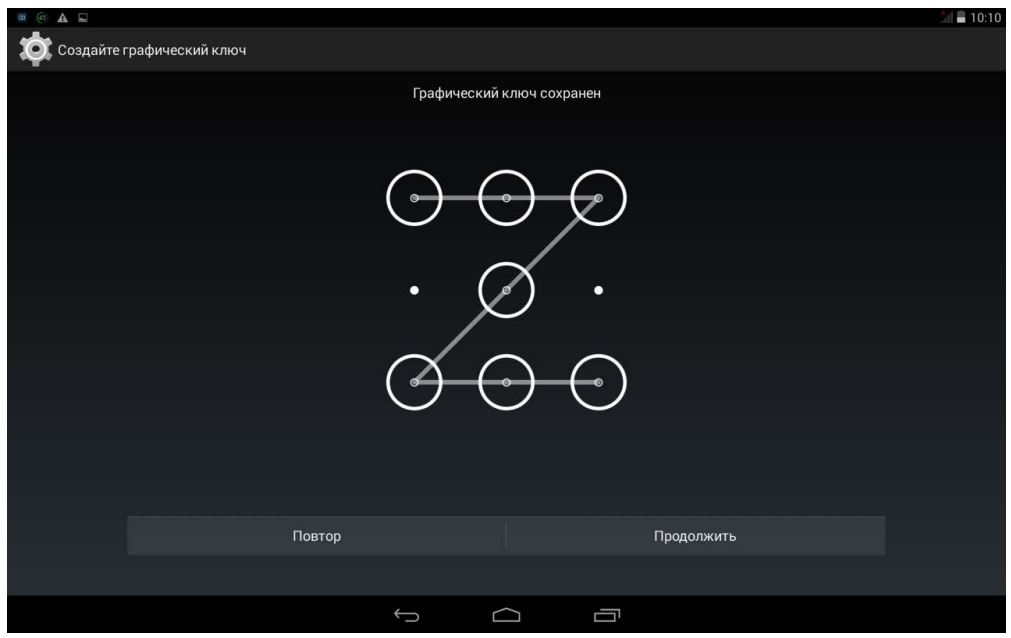

После установки и активации графического ключа будет отображаться клавиатура разблокировки, когда экран необходимо разблокировать. Нарисуйте пальцем предустановленный ключ на экране. После ввода правильного ключа экран будет разблокирован.

Нажмите **PIN-код**, чтобы ввести PIN-код (не менее 4 цифр), который будет использоваться для разблокировки экрана.

Нажмите **Пароль**, чтобы ввести пароль (не менее 4 символов), который будет использоваться для разблокировки экрана.

**\*БЛОКИРОВКА SIM-КАРТЫ:** установка параметров блокировки SIMкарты.

**ПАРОЛИ:** это параметр позволяет указать, будет ли виден выбранный пароль при его вводе. Если этот флажок установлен, пароль будет виден. Если флажок не установлен, во время ввода пароль будет отображаться как **\*\*\*\***, что позволяет лучше защитить ваш пароль.

**АДМИНИСТРИРОВАНИЕ УСТРОЙСТВА:** выберите этот параметр, чтобы получить права администратора планшета и разрешить установку приложений не из интернет-магазина.

**Администраторы устройства:** эти функции недоступны для обычных пользователей. Только пользователи TsingMail, которые ранее настроили соответствующие параметры безопасности в своих организациях, смогут использовать эти функции.

Эти функции работают вместе с центром корпоративной политики (Lenovo Enterprise Policy Manager). Центр корпоративной политики применяет политики безопасности корпоративной платформы Lenovo. Если пользователь активирует корпоративную почту Lenovo и функцию обслуживания, центр корпоративной политики будет активирован автоматически. Это позволит планшету принимать политики безопасности, заданные ИТ-отделом вашей организации, например, обязательное использование заставок с более строгой защитой паролем. Включение этих функций также позволяет планшету принимать инструкции управления от ИТотдела вашей компании, например, разрешая удаленно стирать данные и сбрасывать параметры устройства.

**Неизвестные источники:** выберите этот параметр, чтобы разрешить

установку приложений в обход Google Play.

**Проверять приложения:** выберите этот параметр, чтобы запретить установку приложений или выдавать предупреждения перед установкой потенциально вредоносных приложений.

**ХРАНИЛИЩЕ УЧЕТНЫХ ДАННЫХ:** эта функция позволяет планшету получать доступ к веб-страницам и локальным сетям, для которых требуется определенный сертификат безопасности или какой-либо другой сертификат.

- **Надежные сертификаты:** выберите этот параметр для отображения всех надежных сертификатов CA.
- **Установка из внутренней памяти**: установка сертификатов из внутренней памяти устройства.
- **Очистить учетные данные:** выберите этот параметр, чтобы удалить все сохраненные сертификаты.

**Язык:** выберите язык, который нужно использовать в вашем планшете.

**Проверка правописания:** включение и выключение проверки орфографии.

**Пользовательский словарь:** здесь можно добавлять новые слова или термины в словарь планшета.

**КЛАВИАТУРА И СПОСОБЫ ВВОДА:** этот параметр позволяет выбрать метод ввода (в том числе **По умолчанию**, **Клавиатура Android (AOSP)** и **Голосовой ввод Google**).

**ГОЛОСОВОЙ ВВОД:** этот параметр позволяет установить голосовой ввод и общие параметры синтеза речи.

**МЫШЬ И СЕНСОРНАЯ ПАНЕЛЬ:** с помощью этого параметра можно установить скорость перемещения указателя.

Этот параметр позволяет создать резервную копию данных, создать резервный аккаунт, включить автоматическое восстановление данных при повторной установке приложения, удалить все лицензии DRM и сбросить все настройки планшета к заводским настройкам по умолчанию.

# <span id="page-27-0"></span>**4-4 СИСТЕМА**

Эти настройки позволяют установить ряд параметров, связанных со временем, например системное время.

Можно включить автоматическое обновление времени и часового пояса по сети (для этого требуется подключение к сети), выбрать часовой пояс, установить дату, время и формат их отображения.

Данная настройка позволяет устанавливать автоматическое время включения и выключения экрана и режим повторения.

**СЛУЖБЫ:** этот параметр позволяет включать сервис Talkback.

**СИСТЕМА:** этот параметр позволяет включить функцию жестов для увеличения, задать крупный системный шрифт, включить автоматическое изменение ориентации экрана при повороте устройства, выбрать озвучивание паролей вслух, а не ввод на клавиатуре, включить быстрый доступ к специальным возможностям, настроить синтез речи, выбрать задержку при нажатии и удержании.

Здесь можно получить доступ к таким сведениям, как **Обновление системы**, **Общая информация**, **Юридическая информация**, **Модель**, **Версия Android**, **Прошивка модуля связи**, **Версия ядра** и **Номер сборки**.

\*Только определенные модели

[Глава 03: Приложения](#page-13-0) **[Глава 05: Устранение неполадок](#page-28-0)** 

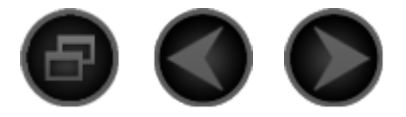

# <span id="page-28-0"></span>Глава 05 [Устранение неполадок](#page-28-0)

## **Во время установки отображается сообщение о недостаточном объеме памяти**

Освободите место в памяти и повторите попытку установки.

**Сенсорный экран не работает или не реагирует**

Чтобы выполнить перезагрузку, нажмите клавишу питания и удерживайте ее в течение 10 секунд.

**Запуск невозможен, или отказ системы**

Зарядите аккумулятор в течение получаса, а затем нажмите клавишу питания и удерживайте ее в течение 10 секунд, чтобы выполнить перезагрузку.

**При входящем звонке отсутствует или не слышен звуковой сигнал**

Увеличьте громкость с помощью клавишей громкости.

**Не удается получить доступ в Интернет по беспроводной сети**

Выключите и включите заново беспроводной маршрутизатор или перейдите в раздел настроек и перезапустите функцию WLAN.

**Не удается вывести планшетный ПК из спящего режима**

Нажмите и удерживайте клавишу питания для перезагрузки планшетного ПК.

[Глава 04: Настройки](#page-18-0) [www.lenovo.com](#page-29-0)

<span id="page-29-0"></span>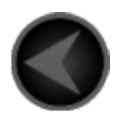

www.lenovo.com

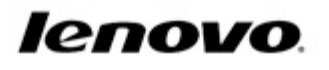